## 「明日からつかえるシンプル統計学」 **Microsoft Excel 2007/2010 Excel Excel 2007/2010Microsoft Excel** での操作法

## 第**2**章

以下の関数は本書で紹介されたExcel2003のものと同じです。

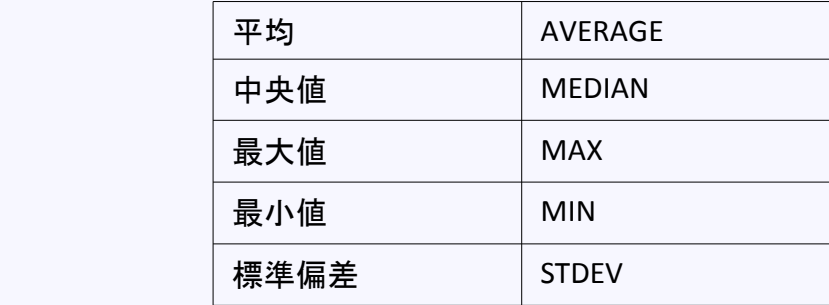

## 【ヒストグラム】

(準備)以下の手順で分析ツールを有効にしてください。

- 1. 「ファイル」―「オプション」をクリックします。
- 2. 「Excelのオプション」画面で「アドイン」をクリックします。
- 3. 画面下方にある「設定」をクリックします。
- 4. 「アドイン」画面で「分析ツール」にチェックを入れ、「OK」をクリックします。

(1)「データ」から「データ分析」を選びます。

(2)「データ分析」の選択肢の中から「ヒストグラム」を選びます。

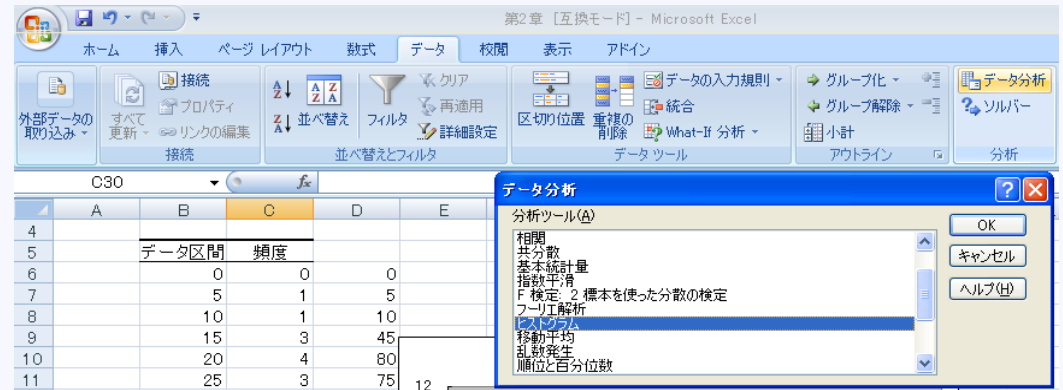

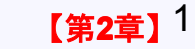

- (3)「入力範囲」に元のデータの範囲を指定します。
- (4)どの値ごとにデータをまとめるかの数値をあらかじめ、どこかのセルに入力し、その範囲を「データ区間」に指定します。 (たとえば、連続するセルに「0」、「5」、「10」、「15」・・・と入れると5という幅を持ったデータ区間でのデータ数をカウントして 表示してくれます)
- (5)データ区間ごとのデータ数を出力する先を「出力先」に指定して「OK]を押します。

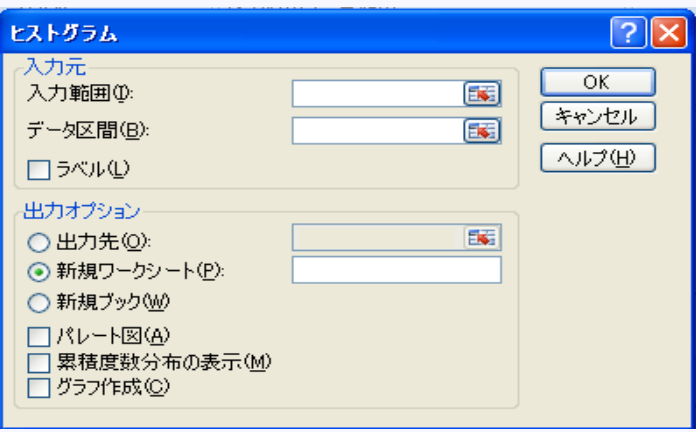

(6)データ区間を横軸にとり、データの数(頻度)を縦軸にとって、グラフ機能を使って棒グラフで表示します。

## 【散布図】

(1)あらかじめ対象となる2種類のデータを並列に並べ、その範囲を選んでおきます。 (2)「挿入」から「散布図」を選び、5つの散布図の中から左上のものを選びます。

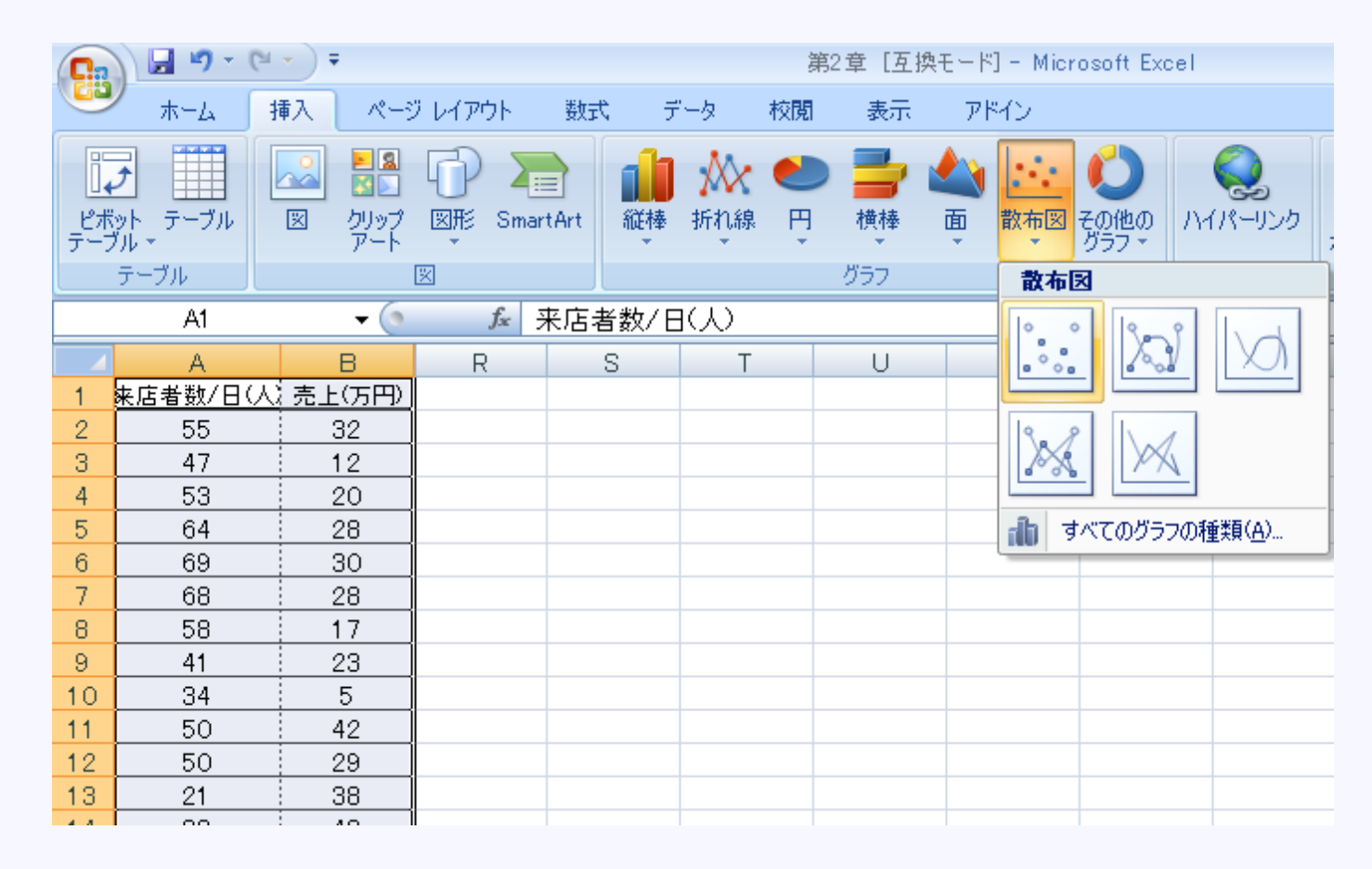

3 【第**2**章】

#### (3)「レイアウト」の中の「軸ラベル」を活用し、軸ラベルの表示などの必要な仕上げを行い、散布図を完成させます。

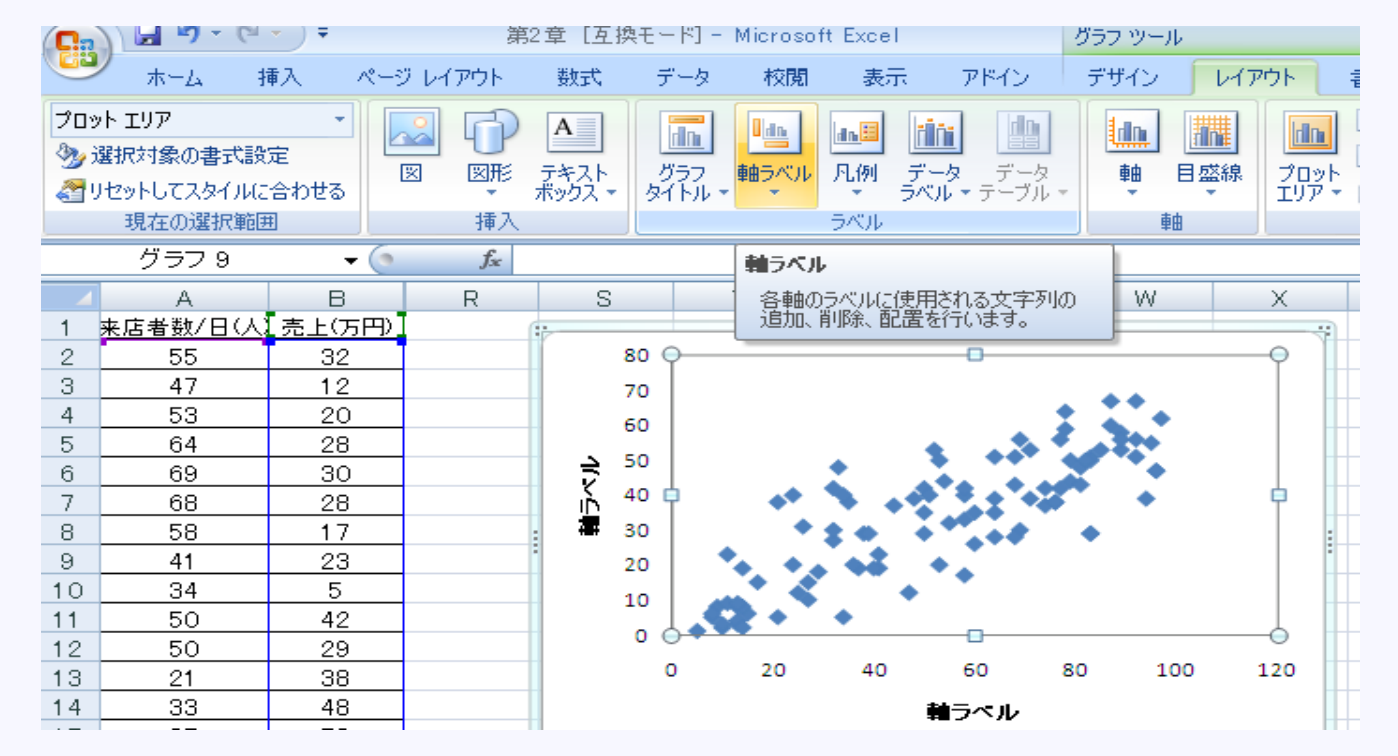

## 第**3**章

## 【グラフ作成】

(1)「挿入」から必要なグラフを選択します(ここでは「棒グラフ」を例にします) (2)さらに選んだグラフの中から、最終的に描きたいグラフを選択します(ここでは「2-D縦棒」)

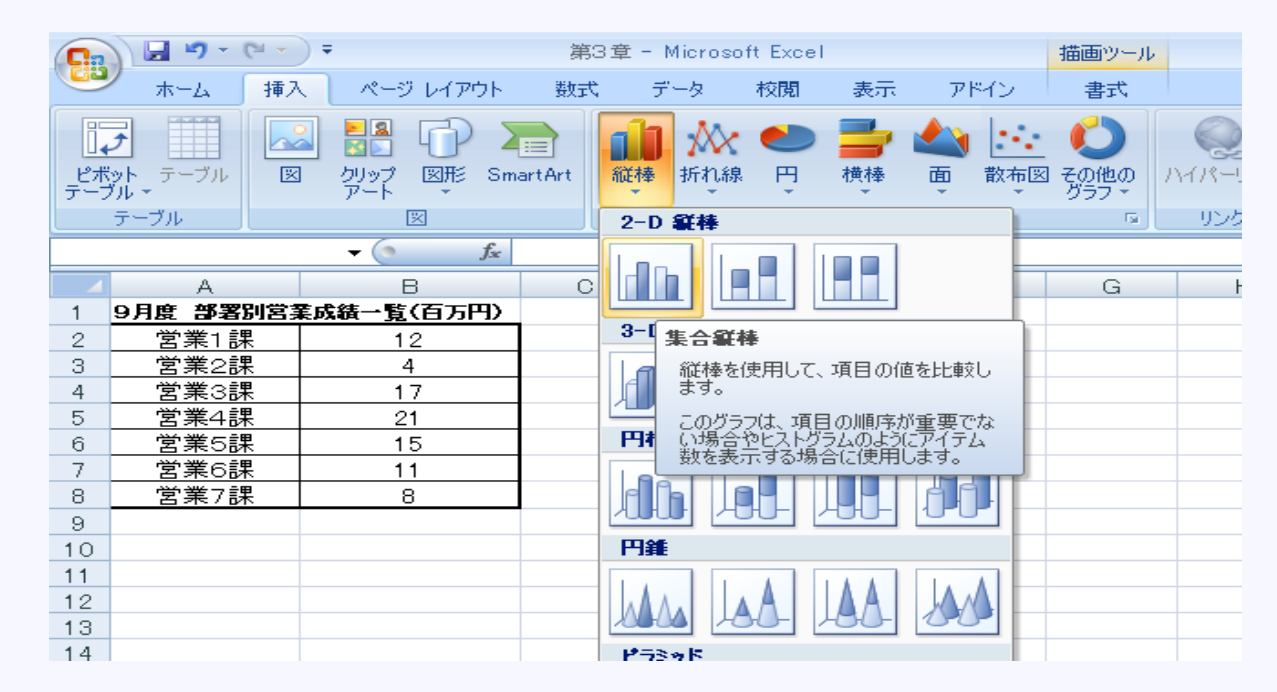

#### (3)「データの選択」を選び、データ範囲、軸ラベルの範囲を入力します。

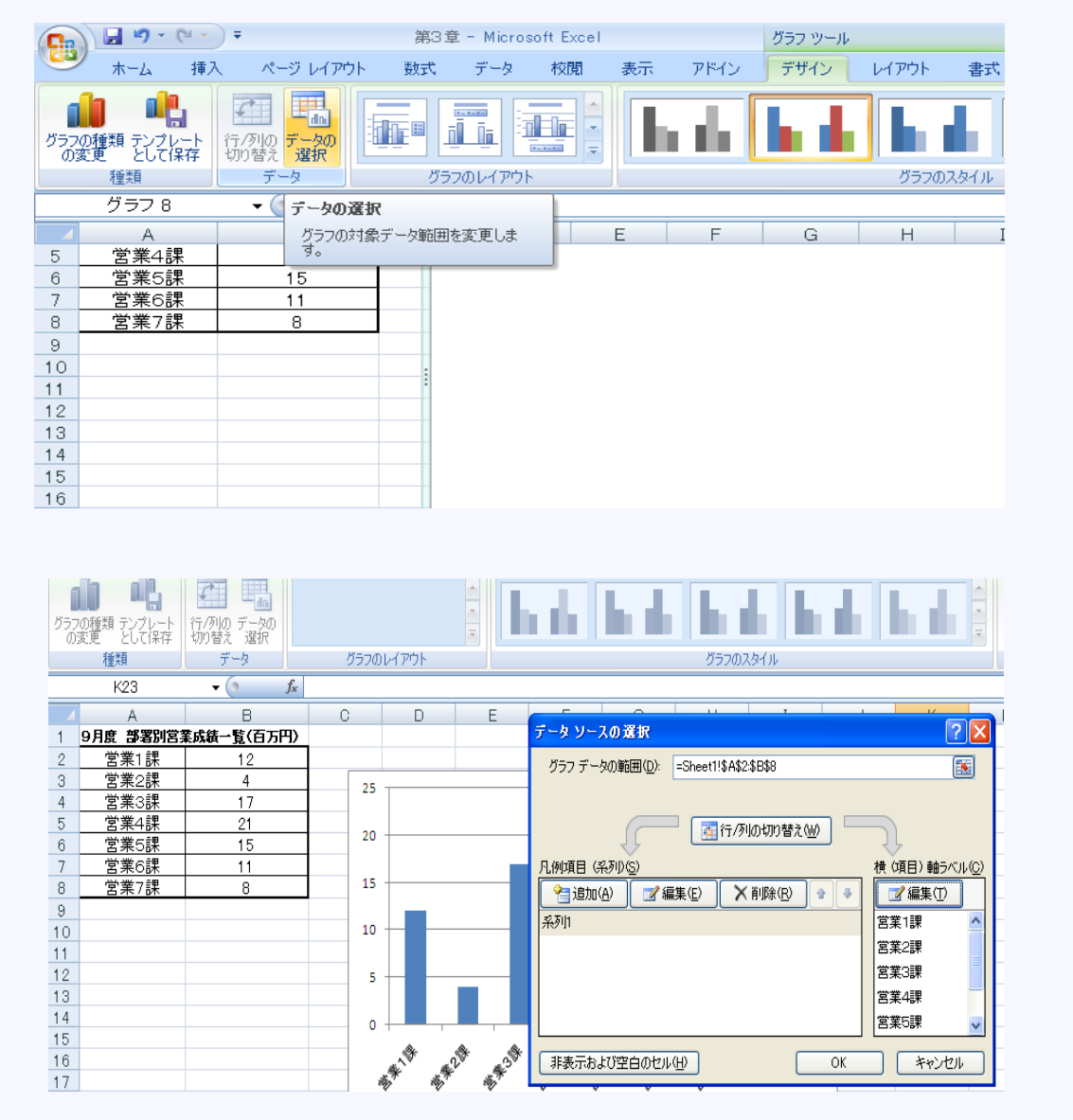

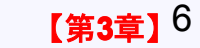

## 第**4**章

## 【**CORREL**関数】

本文と同様のやり方でできます。

#### 【分析ツールによる相関分析】

(準備)以下の手順で分析ツールを有効にしてください。

- 1. 「ファイル」―「オプション」をクリックします。
- 2. 「Excelのオプション」画面で「アドイン」をクリックします。
- 3. 画面下方にある「設定」をクリックします。
- 4. 「アドイン」画面で「分析ツール」にチェックを入れ、「OK」をクリックします。

# (1)「データ」から「データ分析」を選択します。

#### (2)「分析ツール」の中から「相関」を選びます。

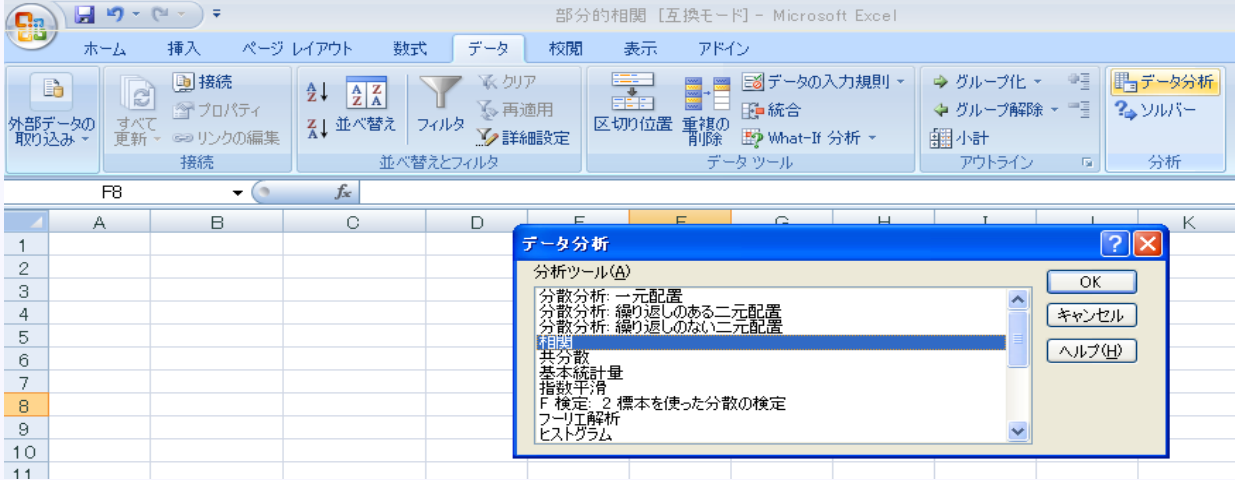

その後は本書で紹介したExcel2003と同じ手順になります。

## 第**5**章

## 【単回帰分析】

散布図を作成し、その中の1点を選択して右クリックし「近時曲線の追加」を選ぶところまでは、本書で紹介したExcel2003での 手順と同じです。その後表示される下記画面がExcel2003と異なります。

この画面で「線形近似」と 「グラフに数式を表示する」 「グラフにR-2乗値を表示する」 を同時に選択することができます。

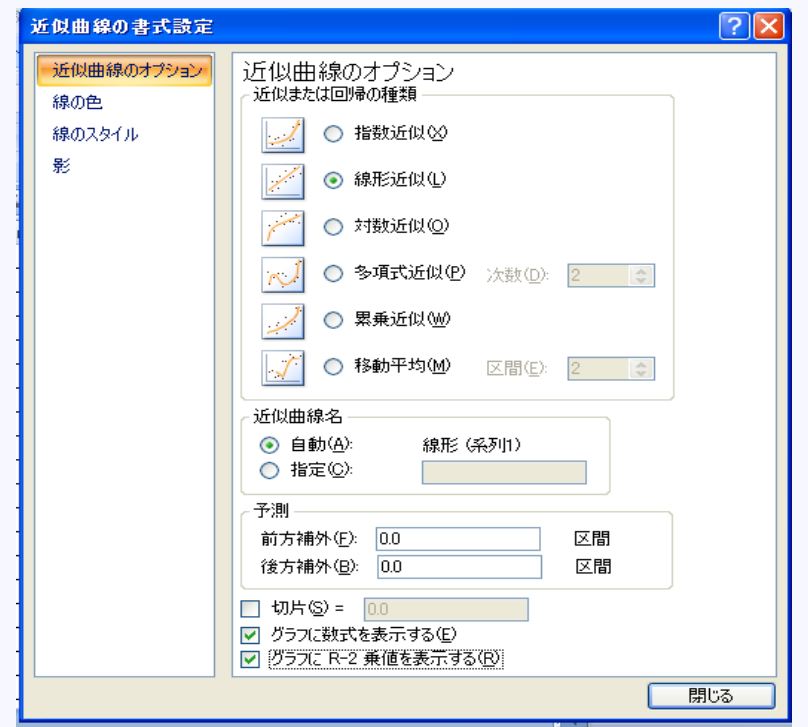